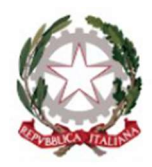

Ministero dell'Istruzione<br>, e del Merito

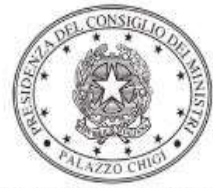

Dipartimento per la programmazione e il coordinamento della politica economica

# FONDI STRUTTURALI EUROPEI - PROGRAMMA NAZIONALE "SCUOLA E COMPETENZE" 2021-2027 - FONDO SOCIALE EUROPEO PLUS (FSE+)

 Avviso pubblico Protocollo 0059369 del 19 aprile 2024 "Percorsi educativi e formativi per il potenziamento delle competenze, l'inclusione e la socialità nel periodo di sospensione estiva delle lezioni negli anni scolastici 2023-2024 e 2024-2025"

Sotto-azione: ESO4.6.A4.A Interventi di ampliamento del tempo scuola

Istruzioni operative per la generazione del CUP tramite Template

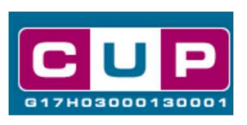

22/4/2024

A cura dell'Ufficio V – Monitoraggio degli investimenti pubblici – DIPE

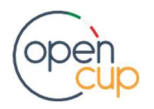

opencup.gov.it il portale degli investimenti pubblici in Italia

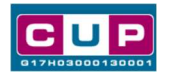

## Premessa

Il presente documento descrive la procedura guidata di generazione del CUP, con riferimento ai progetti dell'Avviso "Percorsi educativi e formativi per il potenziamento delle competenze, l'inclusione e la socialità nel periodo di sospensione estiva delle lezioni negli anni scolastici 2023-2024 e 2024-2025" in favore degli istituti scolastici statali e paritari a carattere non commerciale.

La misura intende sostenere l'offerta formativa estiva degli istituti scolastici primaria e secondaria di I e II grado negli anni scolastici 2023/2024 e 2024/2025.

L'avviso si inserisce nel quadro delle azioni previste dall'Obiettivo specifico ESO4.6 del Programma nazionale "Scuola e competenze 2021-2027" (di seguito, PN Scuola).

I suddetti istituti potranno candidarsi per realizzare, durante la sospensione delle attività didattiche nel periodo estivo, iniziative per gli studenti, finalizzate allo svolgimento di attività sportive, teatrali, di approfondimento e rafforzamento delle competenze di base, e più in generale iniziative che favoriscano l'aggregazione, la socialità, l'accoglienza e la vita di gruppo.

I progetti sono rivolti alle studentesse e agli studenti iscritti alla scuola primaria, secondaria di primo grado o secondaria di secondo grado.

I progetti autorizzati dovranno essere realizzati entro il 31 dicembre 2025.

Per finalizzare la candidatura le istituzioni scolastiche dovranno provvedere alla compilazione di una specifica procedura, tramite piattaforma ministeriale, e alla contestuale generazione del Codice Unico di Progetto (CUP), secondo le istruzioni indicate nel presente manuale.

Allo scopo di agevolare gli istituti nella richiesta del CUP, si è resa disponibile una procedura guidata e semplificata attraverso la creazione di un template, ovvero uno specifico modello precompilato. La modalità di utilizzo del suddetto template all'interno del Sistema CUP è descritta di seguito nel dettaglio.

Quanto illustrato nel documento recepisce la soluzione condivisa tra il Dipartimento per la programmazione e coordinamento della politica economica (DiPE) della Presidenza del Consiglio dei ministri e l'Unità di Missione per il PNRR del Ministero dell'Istruzione e del Merito.

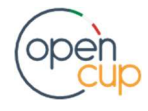

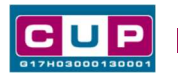

Il Template: principali caratteristiche

Accedendo allo specifico Template – predisposto per la natura progettuale "Acquisto e realizzazione di servizi" - ciascun beneficiario potrà generare il CUP riferito al progetto che dovrà realizzare, selezionando le informazioni tra le voci disponibili e le indicazioni puntali fornite. Il template è così contraddistinto:

### Codice Template: 2401005

Nome Template: MIM-PN SCUOLA E COMPETENZE 2021-2027- FSE+ - ESTATE 2024 e 2025

Descrizione Template: Ministero dell'Istruzione e del Merito - PN SCUOLA 21-27 – Obiettivo specifico ESO4.6: "Promuovere la parità di accesso per una formazione inclusiva e di qualità"

A chi è rivolto: Scuole statali e paritarie non commerciali, Primaria, Secondaria di I e II grado

## La procedura guidata di generazione del CUP

STEP 1. Entrare nell'area riservata del Sistema CUP e cliccare sulla funzione "Richiesta CUP completo".

STEP 2. Inserire nell'apposito campo di Ricerca Template di riferimento il codice relativo al template d'interesse come sopra indicato (codice 2401005) e cliccare sul tasto "Vai al Template".

#### Inserimento del Codice Template

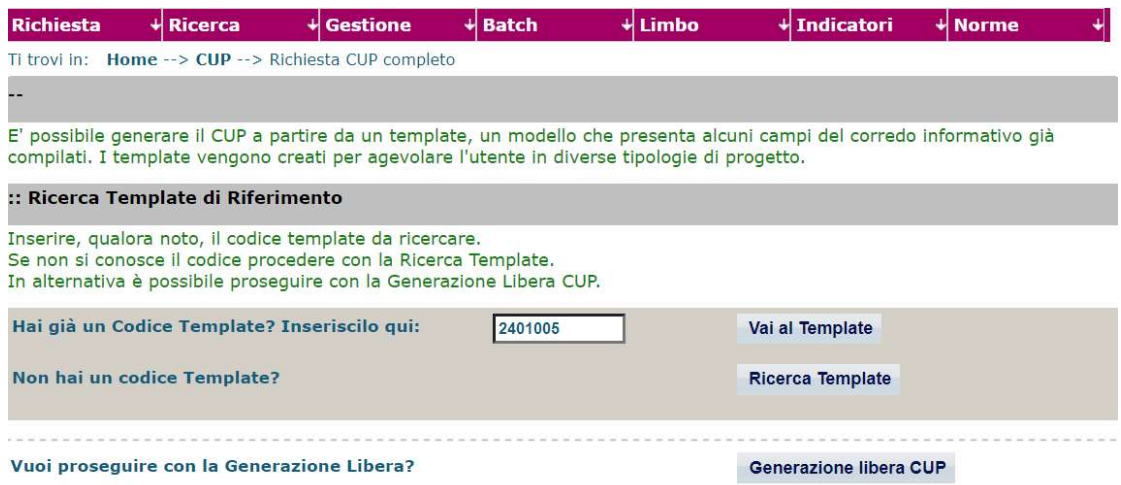

Attenzione: la procedura sarà accessibile ai Soggetti (istituti scolastici) accreditati nel Sistema CUP come Categoria: "Università ed altri enti di istruzione" e Sottocategoria: "Istituti pubblici di istruzione scolastica".

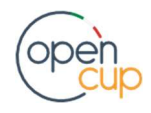

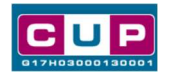

STEP 3. Seguire la procedura di generazione guidata compilando le schermate nell'ordine previsto.

STEP 4. Associazione codice al PNRR. Per i progetti in questione selezionare "NO".

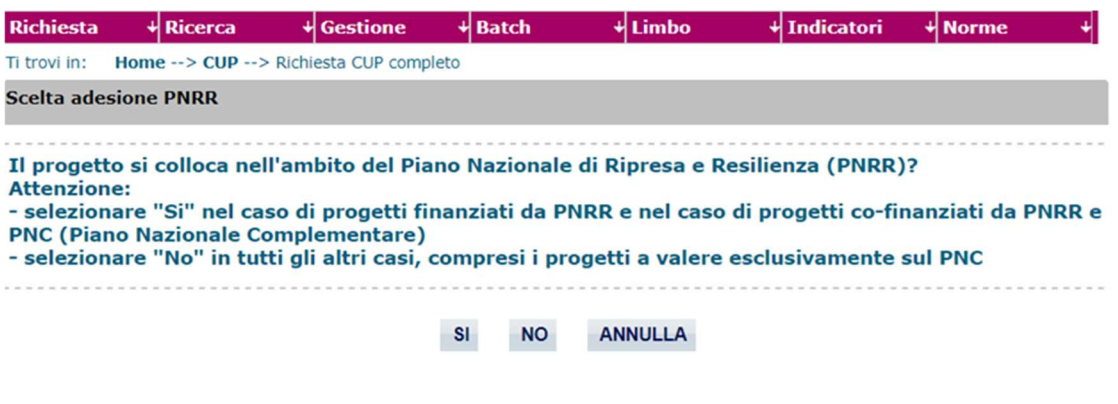

Il simbolo **contrassegna le parti preimpostate** e non modificabili, oppure corredate da indicazioni utili da seguire nello specifico contesto. Tutti i campi contrassegnati con il simbolo \* (asterisco) sono obbligatori.

Di seguito è illustrato il dettaglio completo delle informazioni previste nel corredo informativo del CUP.

Prima schermata: classificazione e anno di decisione

Una volta selezionato il template apparirà la prima schermata con le informazioni relative alla classificazione del progetto.

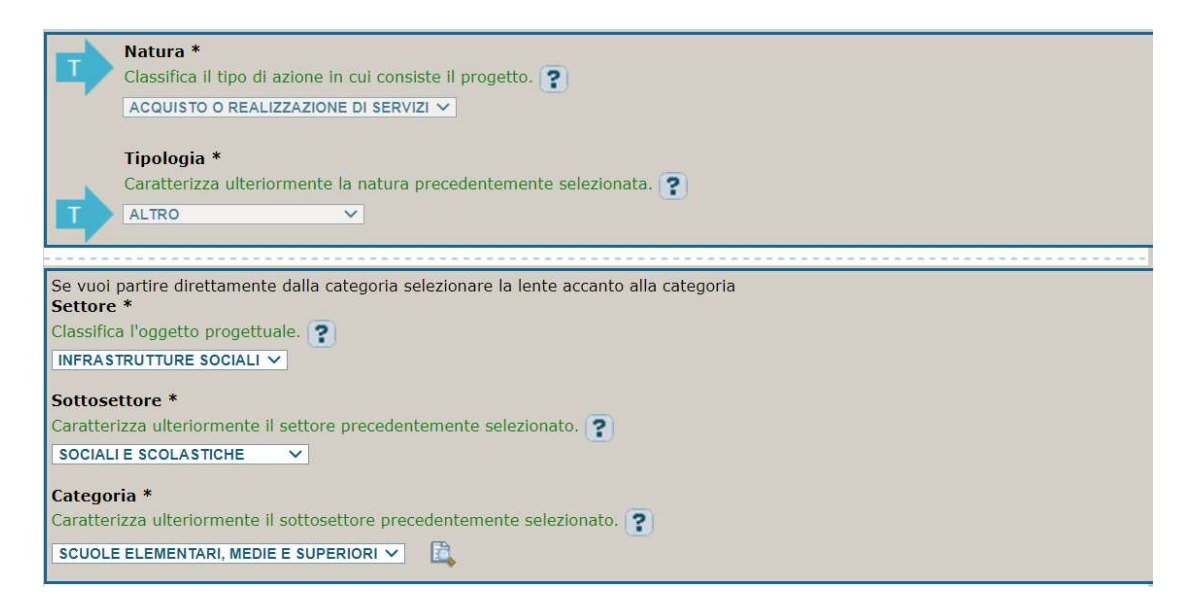

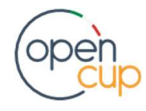

## ISTRUZIONI OPERATIVE PER LA GENERAZIONE DEI CUP TRAMITE TEMPLATE **1989 DE LA GENERALIONE DEI CUP**

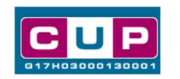

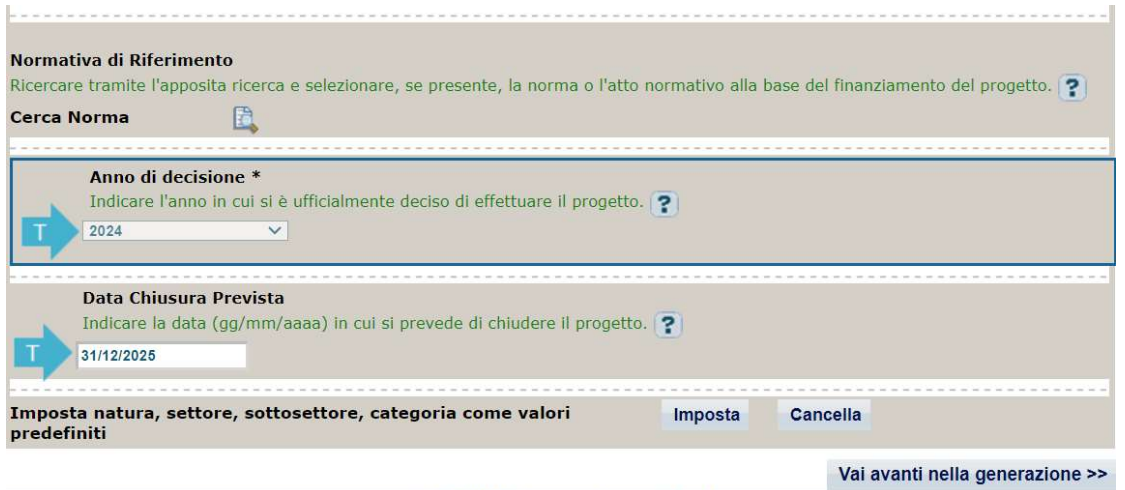

Natura, Tipologia, Settore, Sottosettore e Categoria: campi preimpostati e non modificabili.

Normativa di riferimento: non valorizzare.

Anno di decisione: preimpostato su 2024, non modificabile

Data chiusura prevista: campo preimpostato al 31/12/2025 non modificabile

#### Seconda schermata: CUP Master

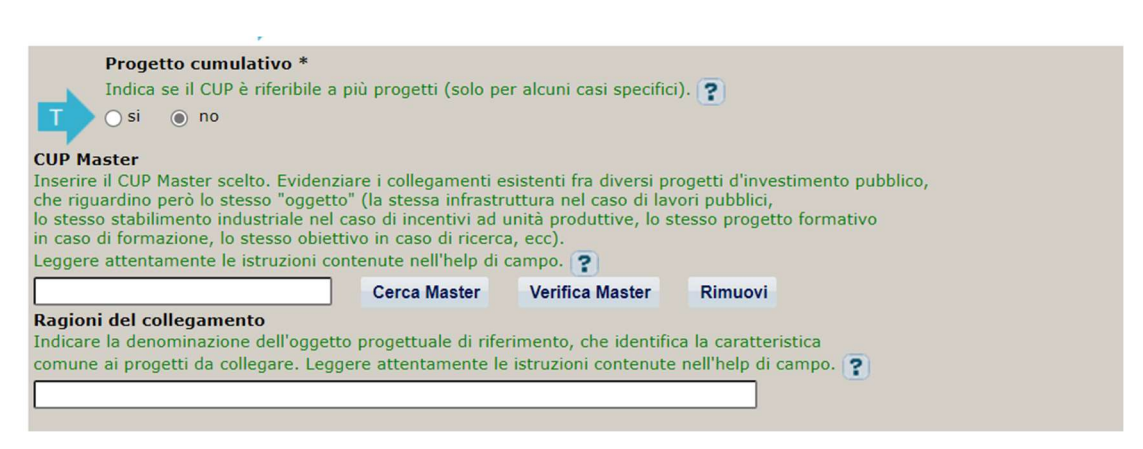

Il CUP Master è uno strumento da utilizzare per collegare altri progetti presenti nel Sistema (anche di natura diversa o registrati in tempi differenti) afferenti alla medesima infrastruttura, in questo caso al medesimo Istituto Scolastico. Per attuare tale collegamento con il CUP che si sta generando, occorre inserire il CUP Master nell'apposito campo sopra indicato (se non già esistente, indicare il primo CUP generato in ordine cronologico per lo stesso Istituto: tale CUP automaticamente diventerà Master per i successivi collegamenti).

Nel campo "Ragioni del collegamento" riportare quindi la denominazione dell'Istituto Scolastico.

La valorizzazione di tali campi, seppur consigliata, resta tuttavia facoltativa.

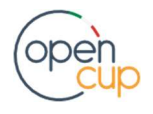

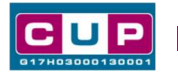

Terza schermata, parte 1: descrizione e localizzazione del progetto

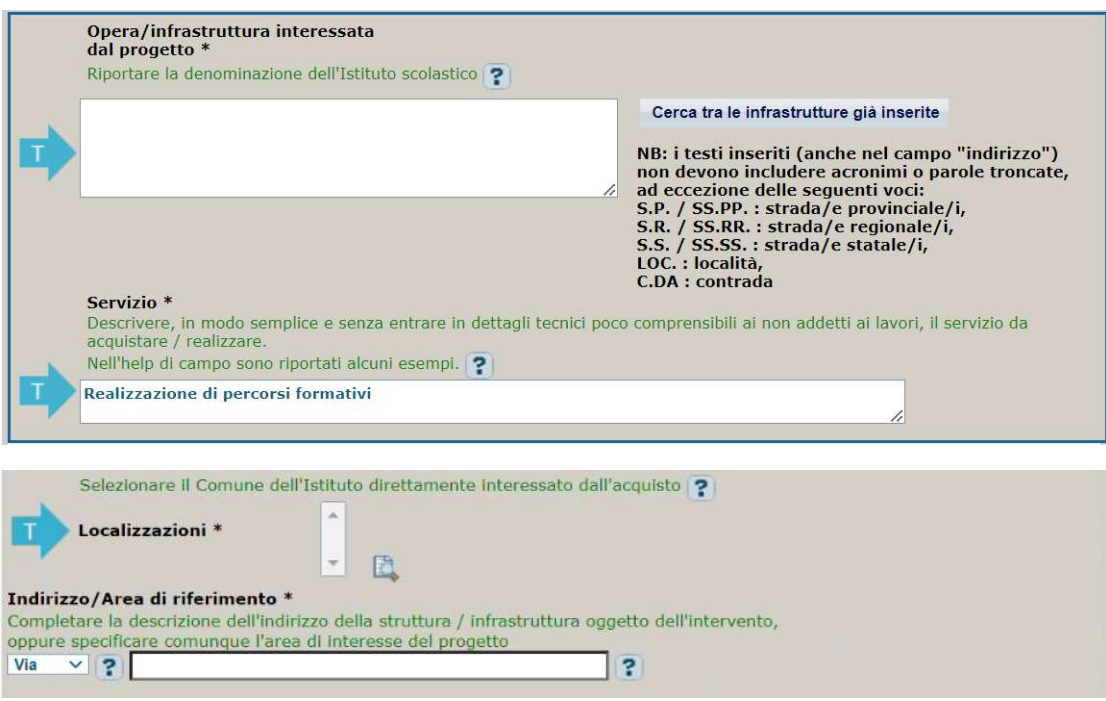

Opera/infrastruttura interessata dal progetto: riportare la denominazione dell'istituto scolastico.

Servizio campo preimpostato non modificabile

Localizzazione: selezionare il comune dell'istituto scolastico cui afferisce l'intervento.

Indirizzo: inserire l'indirizzo dell'istituto scolastico o del plesso direttamente interessato dal progetto.

#### Terza schermata, II parte: strumento di programmazione e altre info

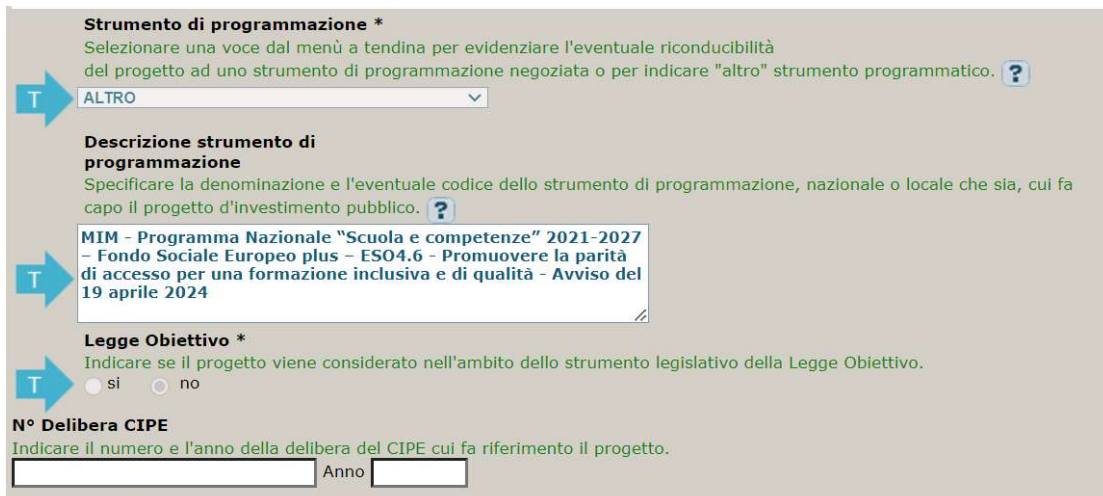

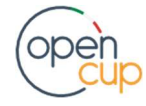

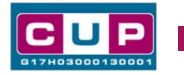

Strumento di programmazione: preimpostato, non modificabile.

Legge Obiettivo impostato su "NO", non modificabile.

N. Delibera CIPE: lasciare il campo vuoto.

Codifica locale: lasciare il campo vuoto.

#### Quarta schermata: caratteristiche finanziarie del progetto

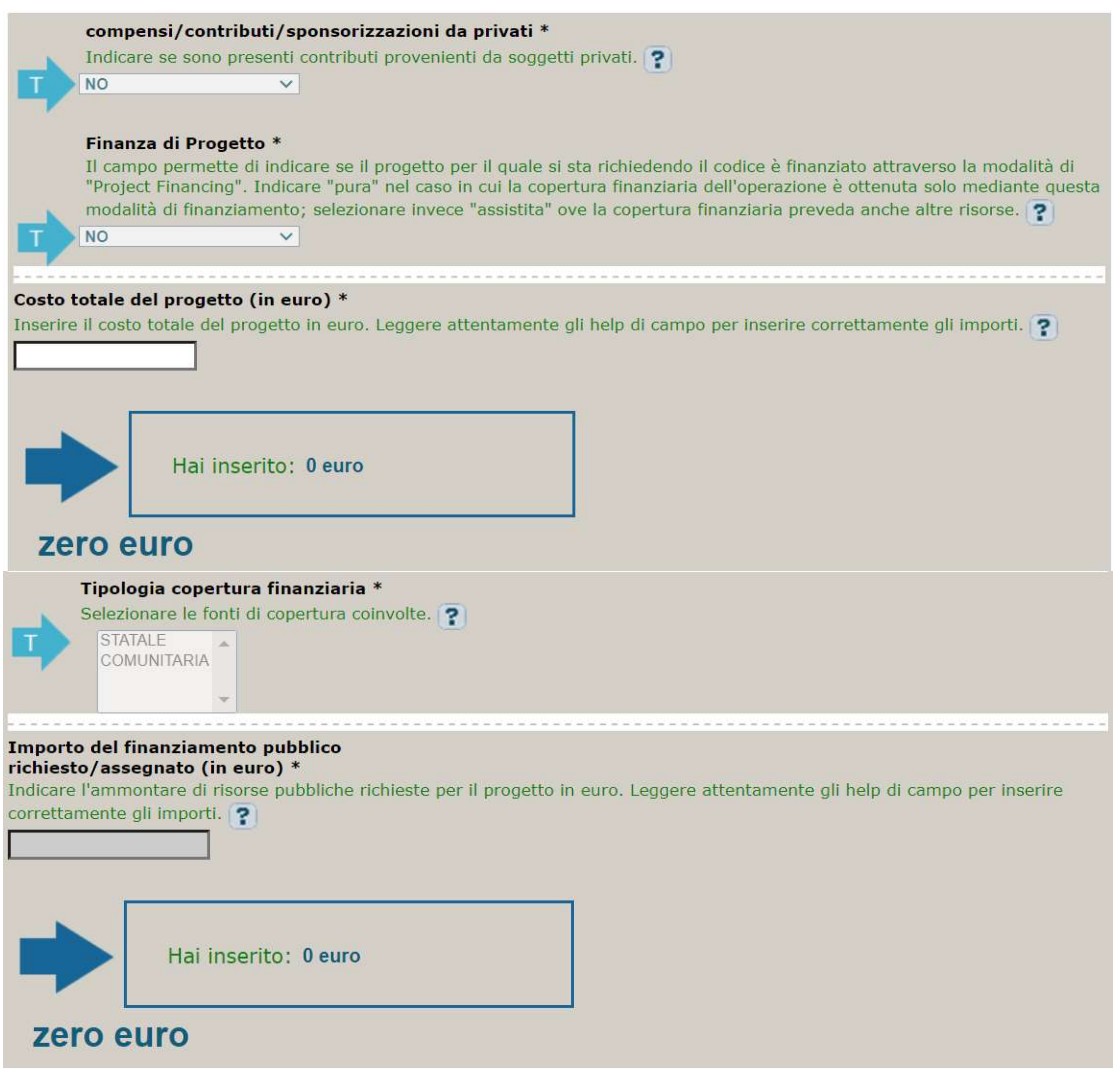

Compensi: campo preimpostato, non modificabile.

Costo totale del progetto: indicare l'importo complessivo associato all'intervento.

Tipologia copertura finanziaria: preimpostato con "COMUNITARIA" e "STATALE", non modificabile.

Importo del finanziamento pubblico: sarà riportato lo stesso valore dell'importo inserito nel costo.

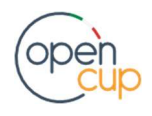

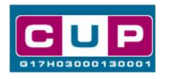

STEP 5. Al termine della fase di compilazione delle schermate, proseguendo nella pagina successiva, sarà proposto un riepilogo di tutte le informazioni inserite, al fine di una verifica finale da parte dell'utente.

Se occorre modificare alcune informazioni, sarà necessario tornare indietro nella procedura di generazione utilizzando gli appositi bottoni in fondo alla pagina. Altrimenti, se le informazioni sono corrette, si può passare al punto successivo.

STEP 6. Cliccare sul tasto "Genera CUP" per terminare la procedura.

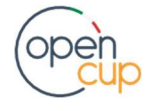